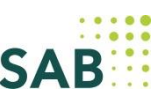

# **Hilfestellung zur elektronischen Antragstellung**

#### **Haben Sie sich bereits registriert und einen ersten Antrag über das Förderportal gestellt?**

**Wenn nein –** Bitte folgen Sie den Hinweisen **Schrittfolge zur elektronischen Antragstellung** auf Seite 2, um sich zu registrieren und Ihren ersten Antrag im Förderportal zu stellen.

**Wenn ja –** Und Sie einen weiteren Antrag für ein anderes Förderprogramm im Förderportal stellen möchten, ist das weitere Vorgehen davon abhängig, ob Ihr vorläufiges Nutzerkonto bereits in ein vollumfängliches Nutzerkonto umgewandelt wurde.

Die Umwandlung erfolgt bei der Bewilligung des ersten im Förderportal gestellten Antrags.

#### **Fall 1 – Sie haben bereits ein vollumfängliches Nutzerkonto**

Bitte melden Sie sich mit Ihrer Nutzerkennung und dem Passwort im Förderportal an, um einen weiteren elektronischen Antrag zu stellen.

#### **Fall 2 – Sie haben noch kein vollumfängliches Nutzerkonto**

In dringenden Fällen können Sie sich **erneut registrieren**, um mit einer neuen Nutzerkennung einen weiteren Antrag im Förderportal zu stellen. Sie benötigen also für jeden Antrag einen separaten Account. Dabei können Sie mit Ihrer E-Mail-Adresse mehrere Accounts anlegen, benötigen jedoch immer eine neue Nutzerkennung.

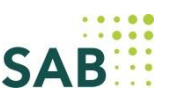

### **Schrittfolge zur elektronischen Antragstellung**

1. Sie befinden sich auf der Programmseite des Soforthilfe-Darlehens "Sachsen hilft sofort". Klicken Sie bitte auf "Antrag stellen".

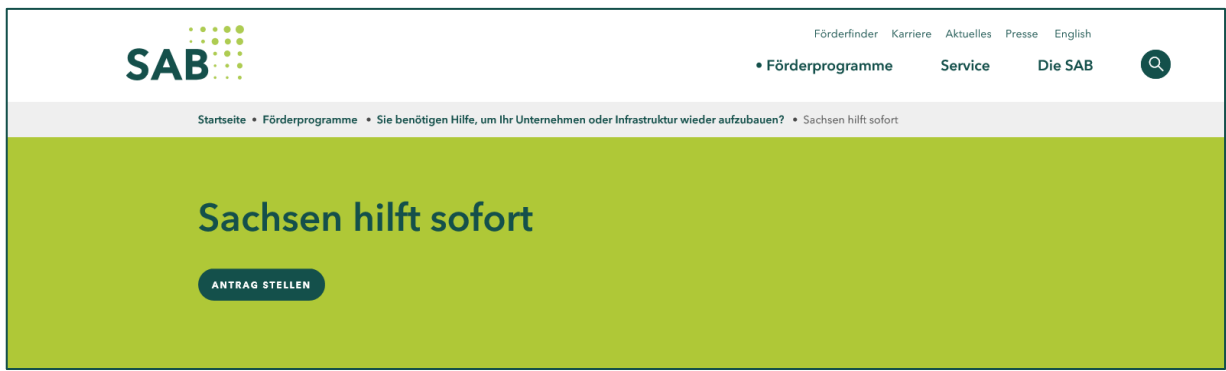

2. Nun öffnet sich die Seite des Förderportals.

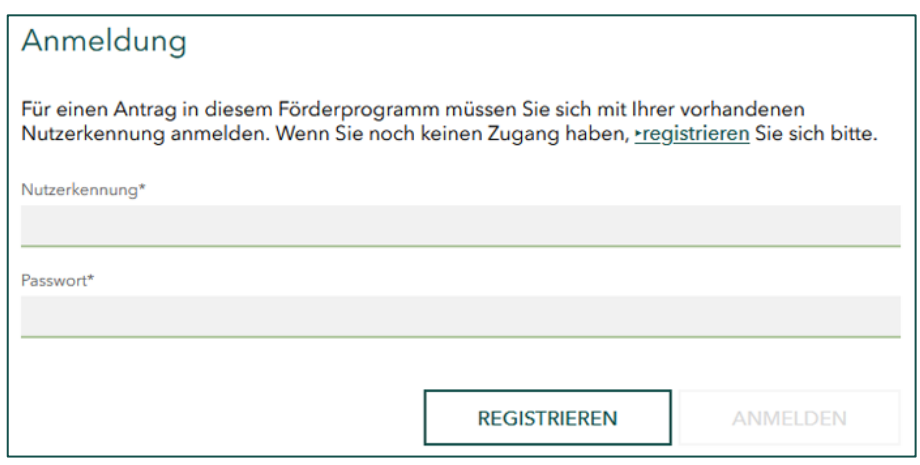

- 3. Für die Anmeldung klicken Sie bitte auf den Button "Registrieren".
- 4. Registrieren Sie sich bitte mit Ihren persönlichen Daten (Name und E-Mail-Adresse), einer fiktiven Nutzerkennung und vergeben Sie sich ein Passwort.

Beachten Sie dabei, dass diese **Nutzerkennung** mit zwei kleinen Buchstaben beginnen und aus 8 bis 12 Zeichen (Buchstaben oder Ziffern) bestehen muss. Sonderzeichen, Großbuchstaben und Umlaute sind nicht erlaubt.

Ein **Passwort** besteht aus mindestens 8 Zeichen und enthält drei der folgenden vier Gruppen: Großbuchstaben, Kleinbuchstaben, Sonderzeichen (!@#\$%^&\*\_=+-/) und Ziffern.

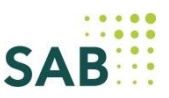

5. Bestätigen Sie Ihre Registrierung mit dem auf der Seite angegebenen individuellen Code (Captcha Code), indem Sie diesen in das Feld "Lösung" eintragen.

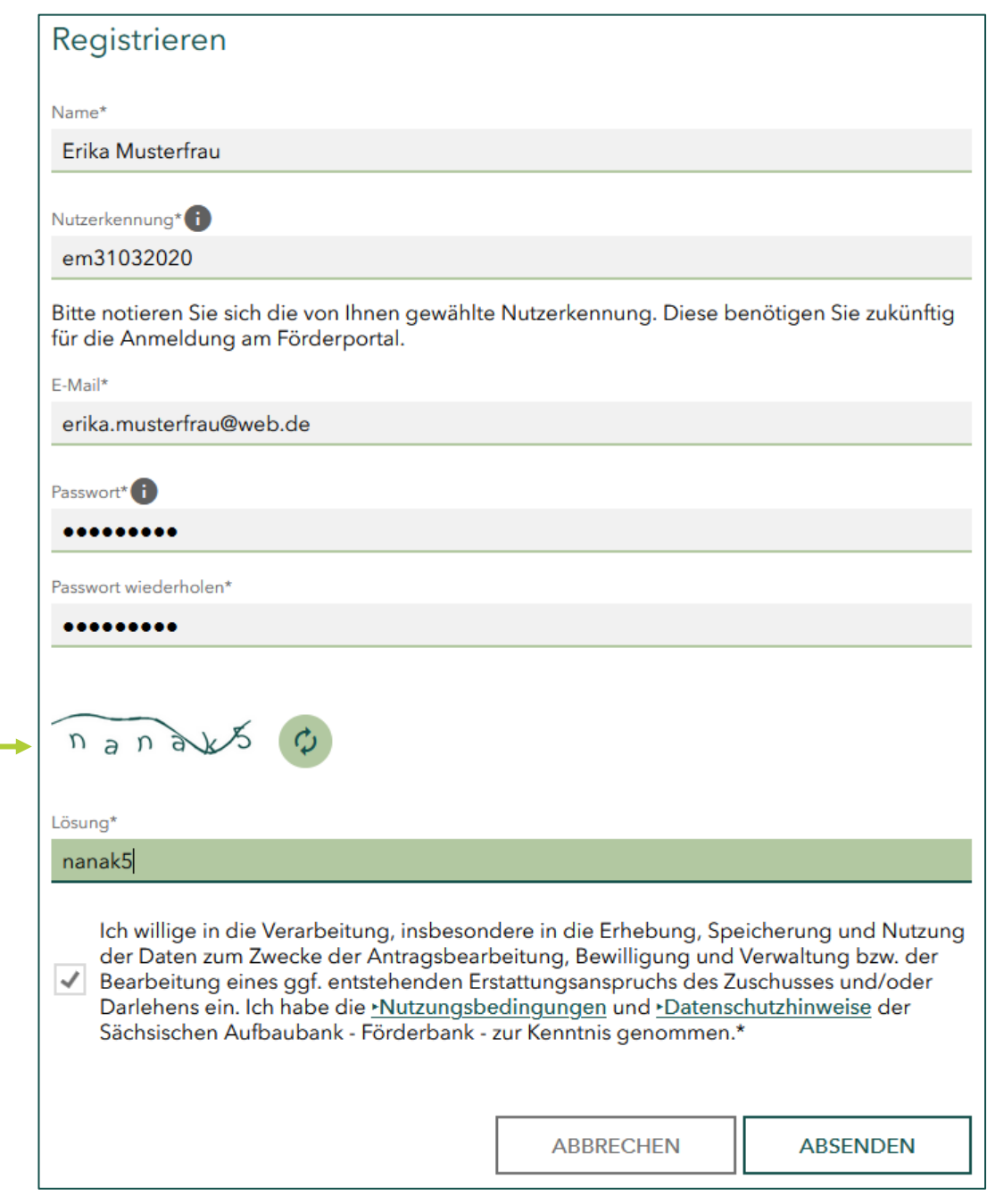

6. Nach dem Klick auf "Absenden" gelangen Sie auf die Aktivierungsseite. Parallel erhalten Sie eine E-Mail mit dem Aktivierungscode an die von Ihnen angegebene E-Mail-Adresse.

### **Wichtig: Bitte lassen Sie Ihre Registrierung im Förderportal geöffnet. Öffnen Sie Ihr E-Mail-Programm in einem weiteren Fenster/Reiter Ihres Browsers.**

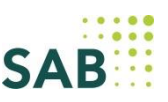

#### Beispiel-E-Mail

#### Guten Tag,

wir freuen uns über Ihr Interesse an einem Förderprogramm der Sächsischen Aufbaubank - Förderbank - (SAB). Damit wir Sie bei der Realisierung Ihres Vorhabens von Anfang an unterstützen können, haben wir Ihnen ein vorläufiges Benutzerkonto eingerichtet. Dieses bietet Ihnen die Möglichkeit, den Arbeitsstand Ihres Antrags jederzeit zwischendurch zu speichern und erforderliche Anlagen hochzuladen.

Was sind die nächsten Schritte?

1) Bitte geben Sie in Ihrem Internetbrowser folgenden Aktivierungscode ein: 338811

2) Anschließend werden Sie automatisch zum Antragsformular weitergeleitet.

Bitte beachten Sie, dass es sich um einen vorläufigen Zugang für die Erstellung eines Antrags handelt.

Wenn Sie Fragen haben, erreichen Sie uns unter der Telefonnummer 0351 4910-0. Wir unterstützen Sie gern bei Ihren Vorhaben.

Mit freundlichen Grüßen

Ihre Sächsische Aufbaubank - Förderbank -

7. Bitte aktivieren Sie innerhalb der nächsten 15 Minuten Ihren Account mit der Eingabe des Codes.

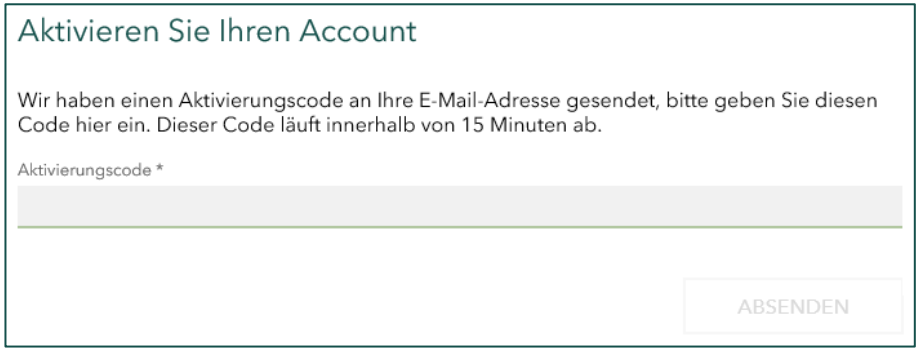

8. Mit der Bestätigung Ihres Accounts gelangen Sie automatisch zur Antragstellung des Soforthilfe-Darlehens "Sachsen hilft sofort".

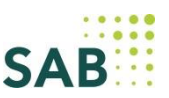

9. Nachdem Sie bestätigt haben, dass Sie die folgenden Zuwendungsvoraussetzungen erfüllen, können Sie das Soforthilfe-Darlehen "Sachsen hilft sofort" beantragen.

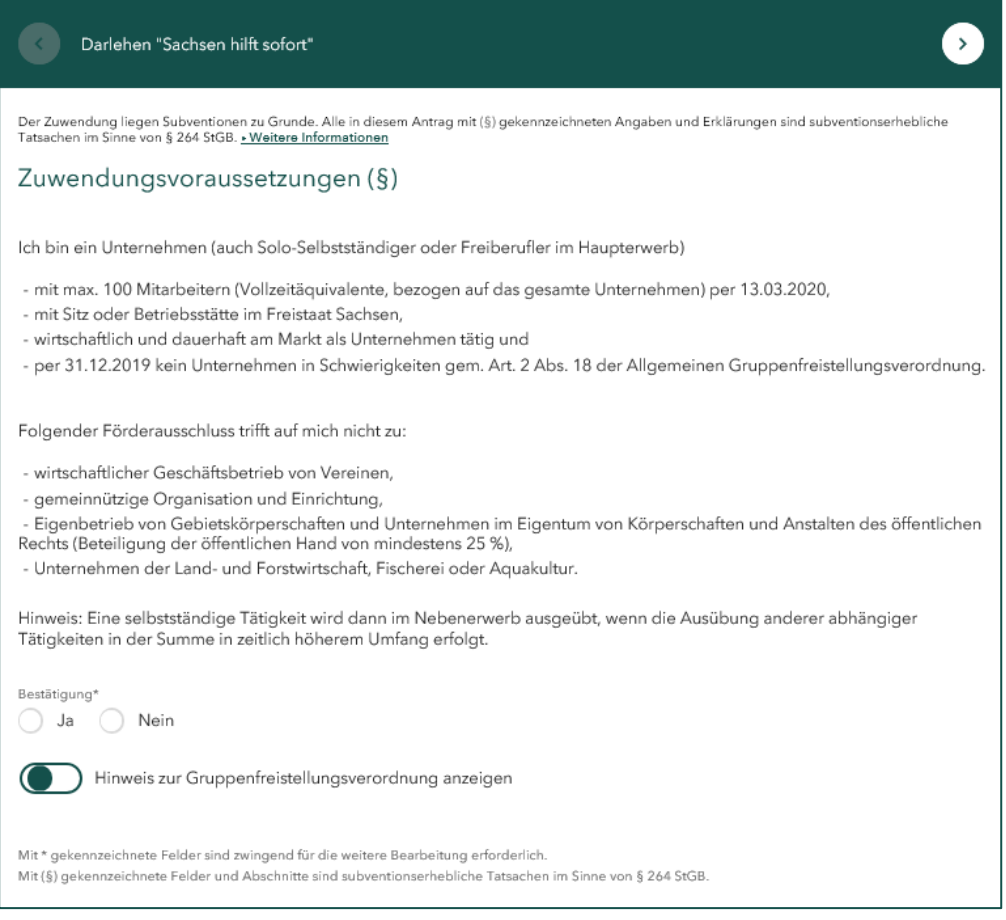

- 10. Bitte füllen Sie in den nächsten beiden Schritten, die Daten zum Vorhaben, zum Unternehmen und die Daten zur Finanzierung aus.
- 11. Geben Sie im Anschluss bitte die Daten zum Antragsteller an.

Es folgen die vorhabenspezifische Erklärung, Datenschutzhinweise, die Erklärung zu Kleinbeihilfen und die Erklärung zu Subventionserheblichen Tatsachen.

12. Um alle notwendigen Anlagen als Kopie hochladen zu können, klicken Sie bitte direkt auf das grau hinterlegte Feld oder auf das Ordnersymbol. Alle Unterlagen, die Sie hier nicht hochladen, müssen Sie nachreichen.

Beispiel für das Hochladen einer notwendigen Anlage

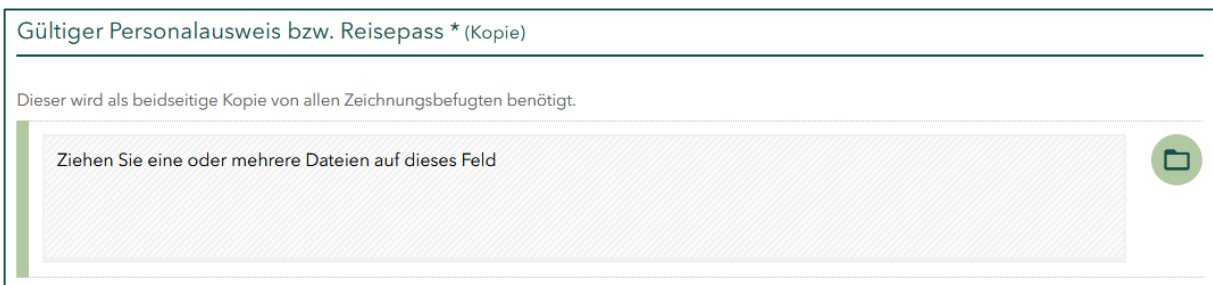

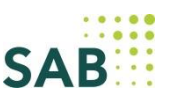

13. Das Einreichen des elektronischen Antrags ist in zwei Schritten möglich. Zunächst wird automatisch geprüft, ob der Antrag, vollständig ausgefüllt wurde. Anschließend klicken Sie auf "Antrag übermitteln", um den Antrag sowie die Dokumente elektronisch an die SAB zu senden.

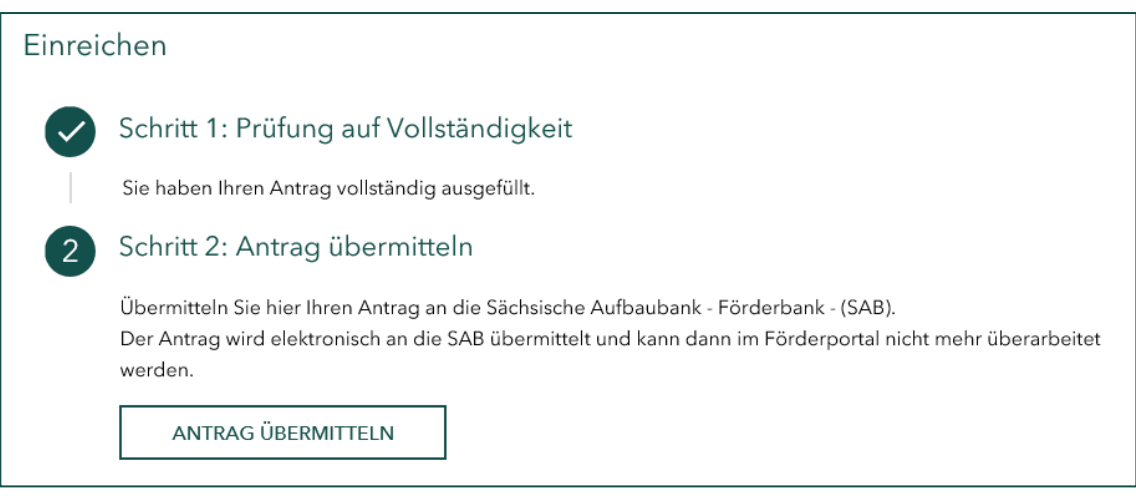

## **Bitte beachten Sie folgende Hinweise für die Arbeit im Förderportal**

- Sie können die von Ihnen eingegebenen Daten zwischenspeichern. Dies erfolgt jedoch auch automatisch.
- Sollte es zu einer Störung oder einem Absturz des Portals kommen, gehen Ihre Daten nicht verloren.
- Für jeden Antrag benötigen Sie einen separaten Account. Sie können mit Ihrer E-Mail mehrere Accounts anlegen. Dafür benötigen Sie jedoch immer eine neue Nutzerkennung.
- Bitte prüfen Sie vor dem Absenden alle Daten, da nachträgliche Korrekturen nicht möglich sind.